# $\mathbf{d}$ **CISCO**

# Configure Zoning, Release 12.1.3

### **Table of Contents**

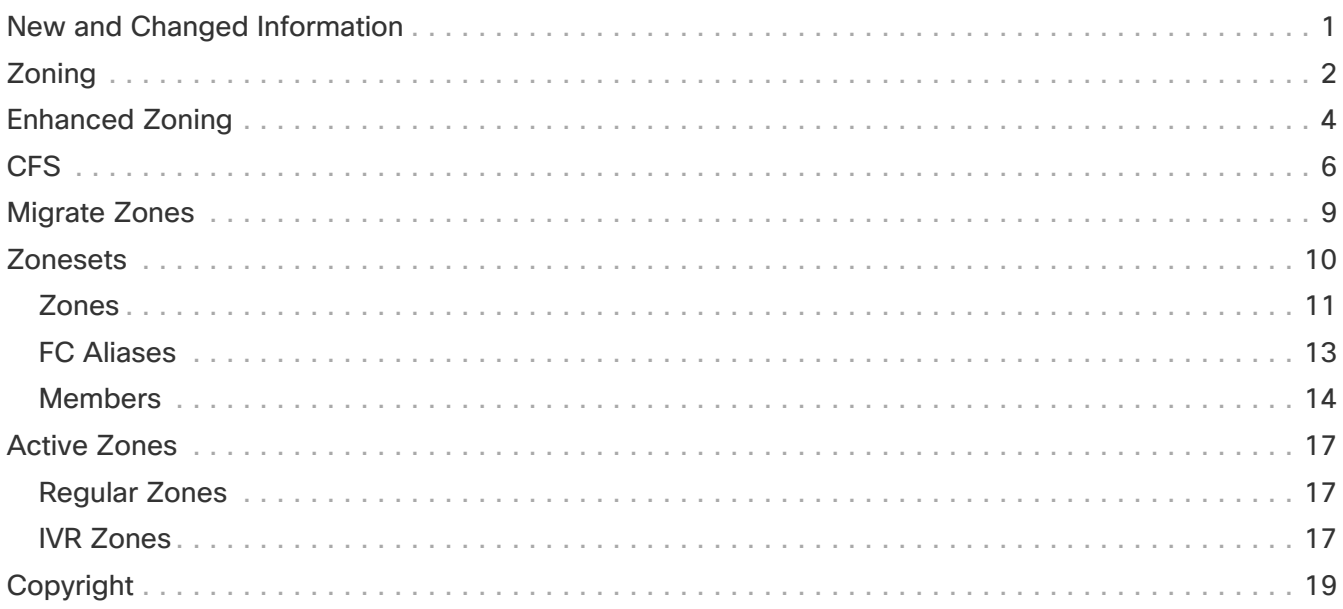

# <span id="page-2-0"></span>**New and Changed Information**

The following table provides an overview of the significant changes up to this current release. The table does not provide an exhaustive list of all changes or of the new features up to this release.

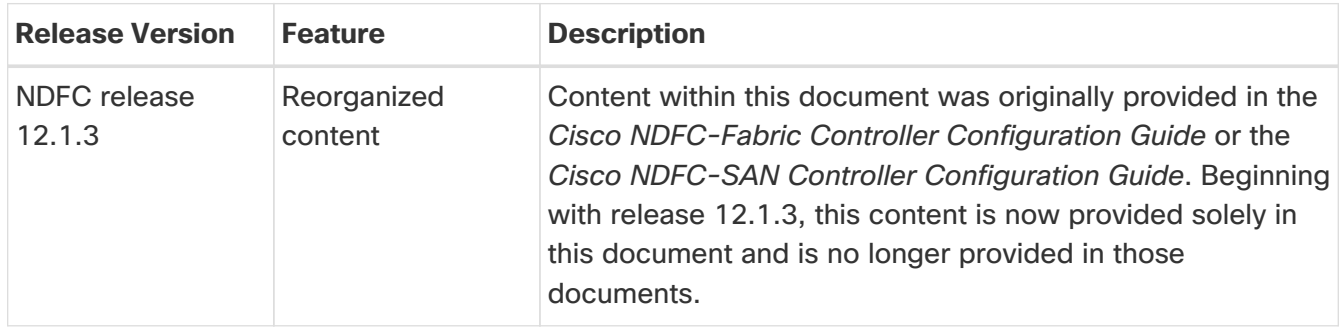

# <span id="page-3-0"></span>**Zoning**

Zoning enables you to set up access control between storage devices or user groups. If you have administrator privileges in your fabric, you can create zones to increase the network security and to prevent data loss or corruption. Zoning is enforced by examining the source-destination ID field.

From SAN Controller Release 12.0.1a, Regular zones, and IVR zones are merged into a single zoning page.

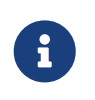

When device aliases are used for zoning in Web UI, end devices must be logged into the fabric thus web GUI can configure zoning using device aliases. If end nodes are not logged in, PWWN can be used for zoning.

The following table describes the fields and icons that appear on SAN Controller **SAN > Zoning** tab.

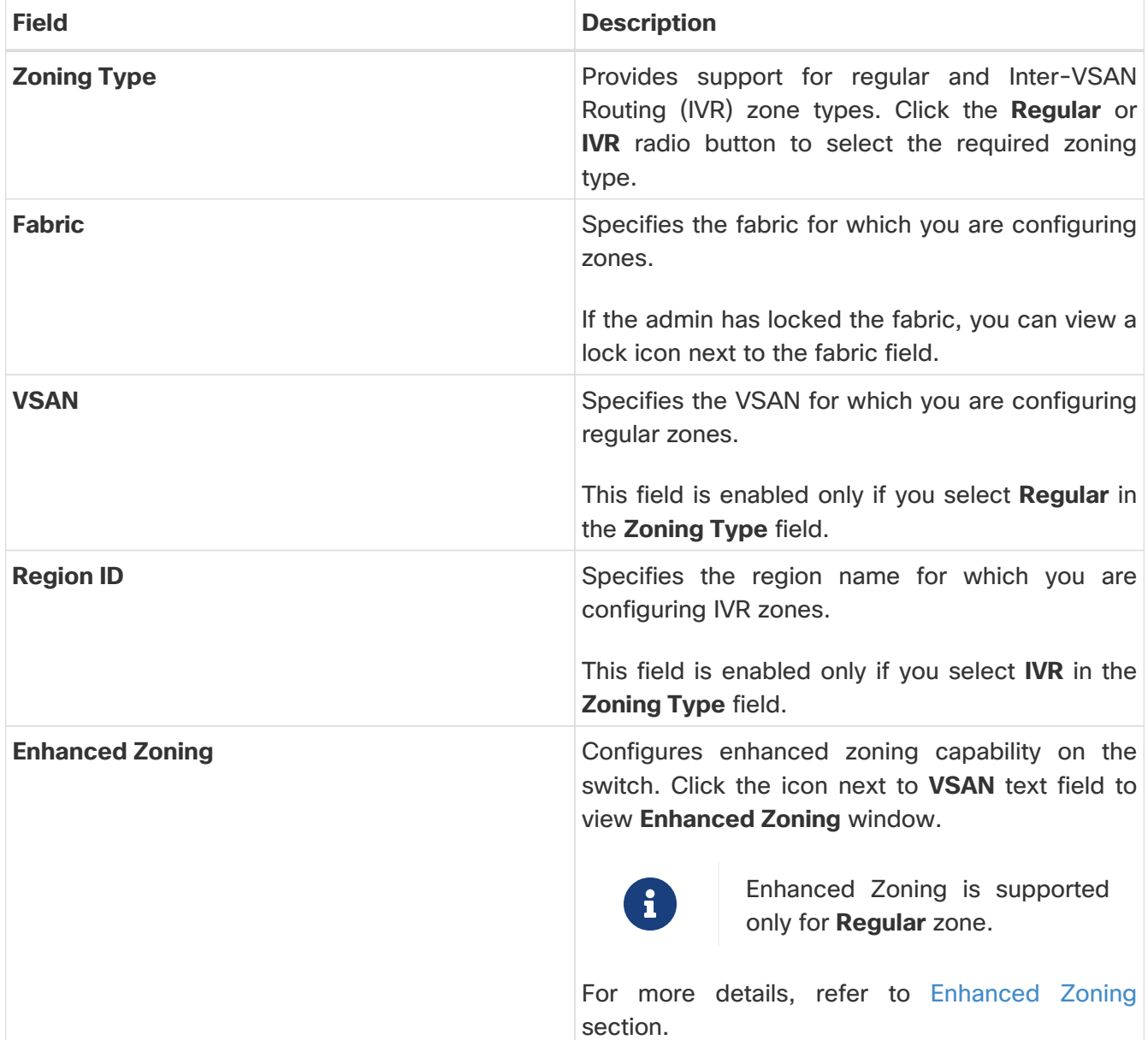

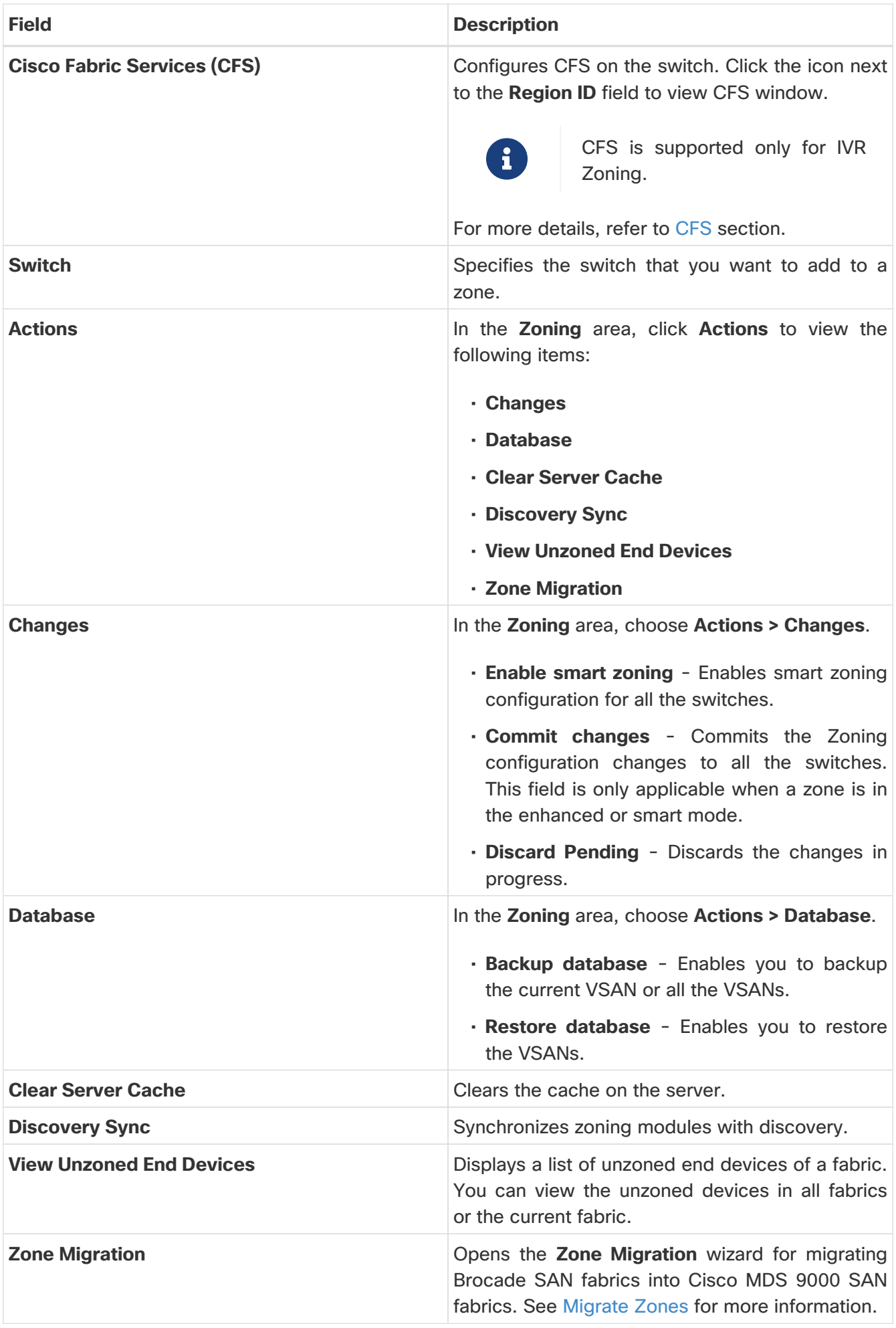

### <span id="page-5-0"></span>**Enhanced Zoning**

From SAN Controller Release 12.0.1a, Enhanced Zoning feature is added for Regular Zoning type.

Enhanced zoning performs all configurations within a single configuration session for regular zoning. When you begin a session, the switch locks the entire fabric to implement the changes.

Choose **Regular** radio button on Zoning type, Click **configurations** icon next to **VSAN** field to view Enhanced zoning window.

The **Enhanced Zoning** window has the following fields and their descriptions.

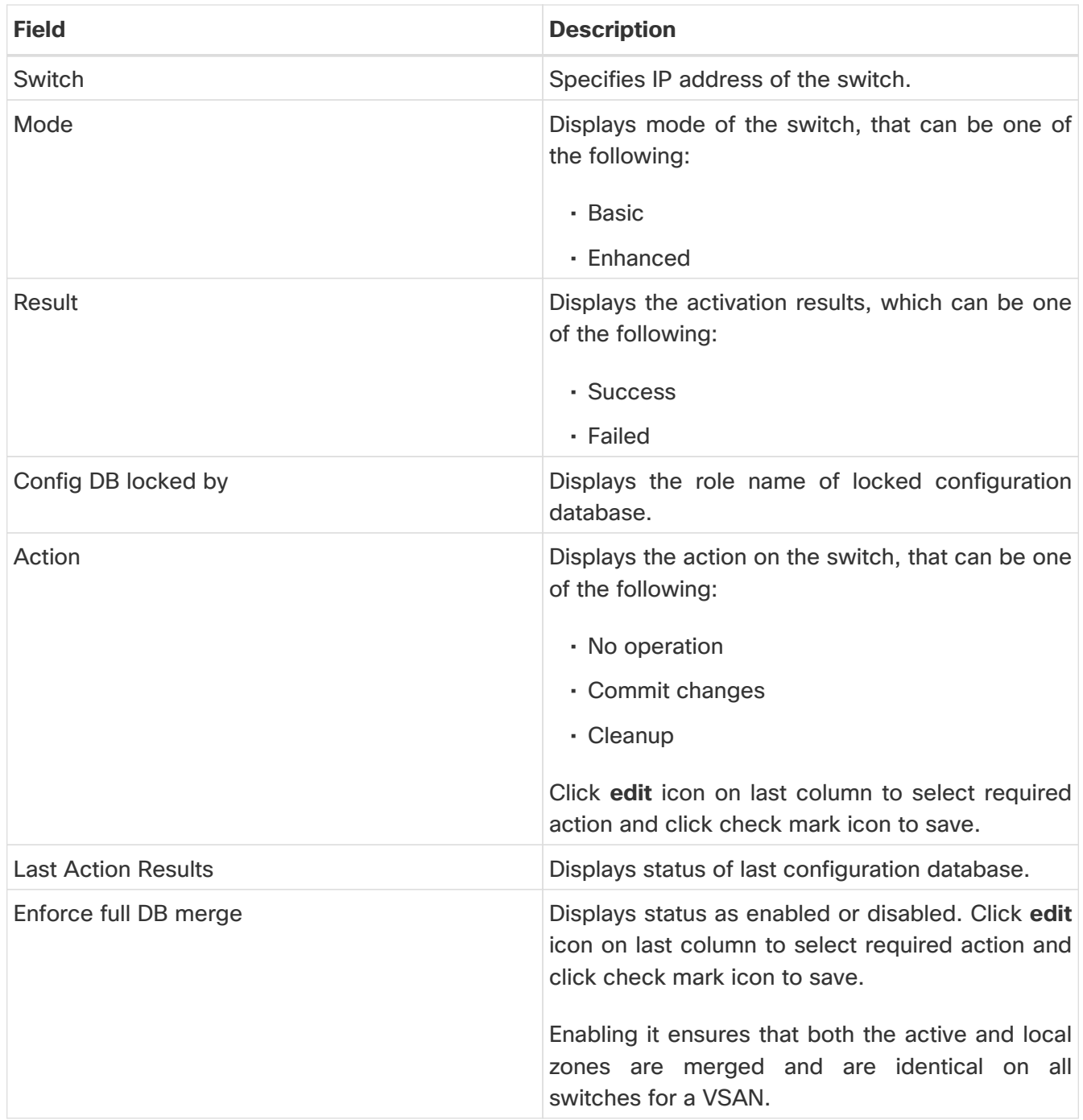

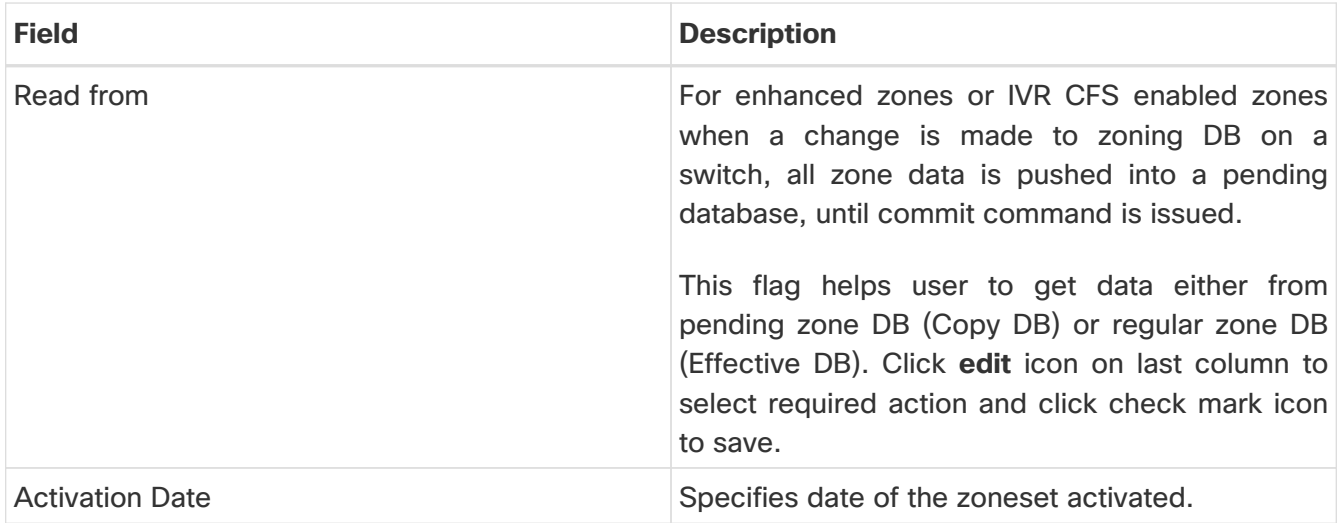

To perform various operations on Enhanced Zoning window from SAN Controller Web UI, perform the following steps:

- 1. Choose **Virtual Management > Zoning**, choose required **Zone Type**, **Fabric**, and **VSAN**.
- 2. Click **configurations** icon adjacent **VSAN** field

The **Enhanced Zoning** window is displayed.

- 3. Click **Edit** icon next to **Read from** column, to select required database and click **Tick** icon to save.
- 4. To change the mode from basic to enhanced, choose **Actions > Set Mode to Enhanced**, and click **Apply**.
- 5. You can follow the same procedure to set mode from enhanced to basic, choose **Actions > Set Mode to Basic**, and click **Apply**.

<span id="page-7-0"></span>Cisco Fabric Services (CFS) provides a common infrastructure for automatic configuration synchronization in the fabric for IVR zoning. When a CFS is configured on one switch and same properties can be transmitted on other switches. You can enable or disable IVR on the switch. Furthermore, you can enable or disable both CFS and global CFS on the selected switch.

Choose **IVR** radio button on Zoning type, Click **set-up assistant** icon next to **VSAN** field to view CFS window.

You can view below tabs on CFS window:

- Control
- IVR
- Action

The following table describes the fields that appear on **Control** tab.

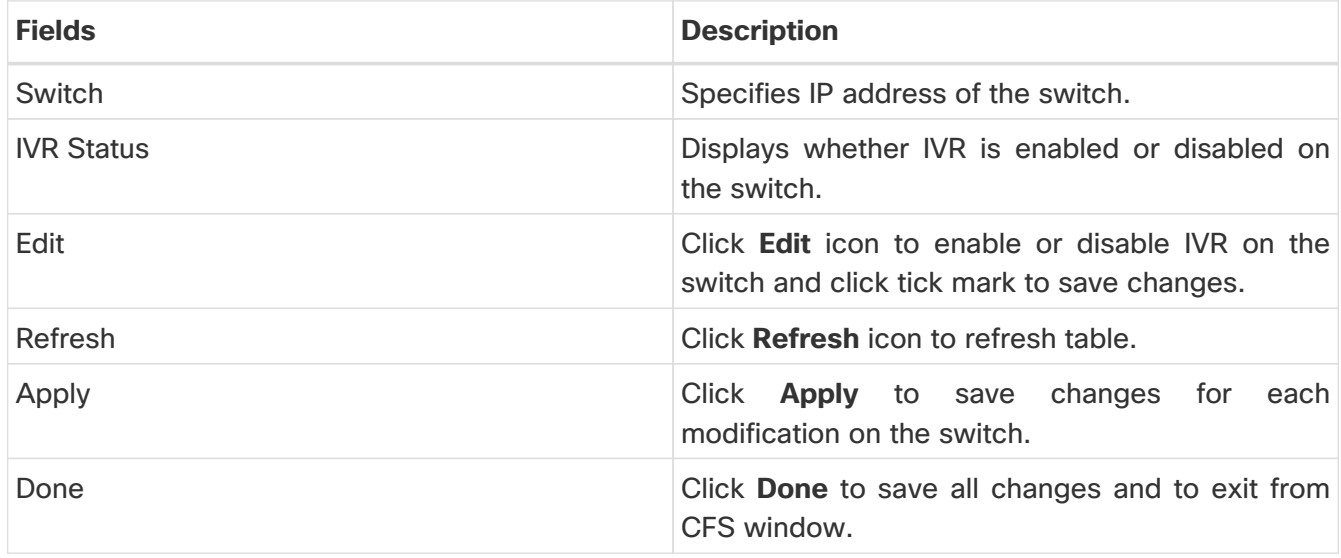

The following table describes the fields and descriptions that appears on **IVR** tab.

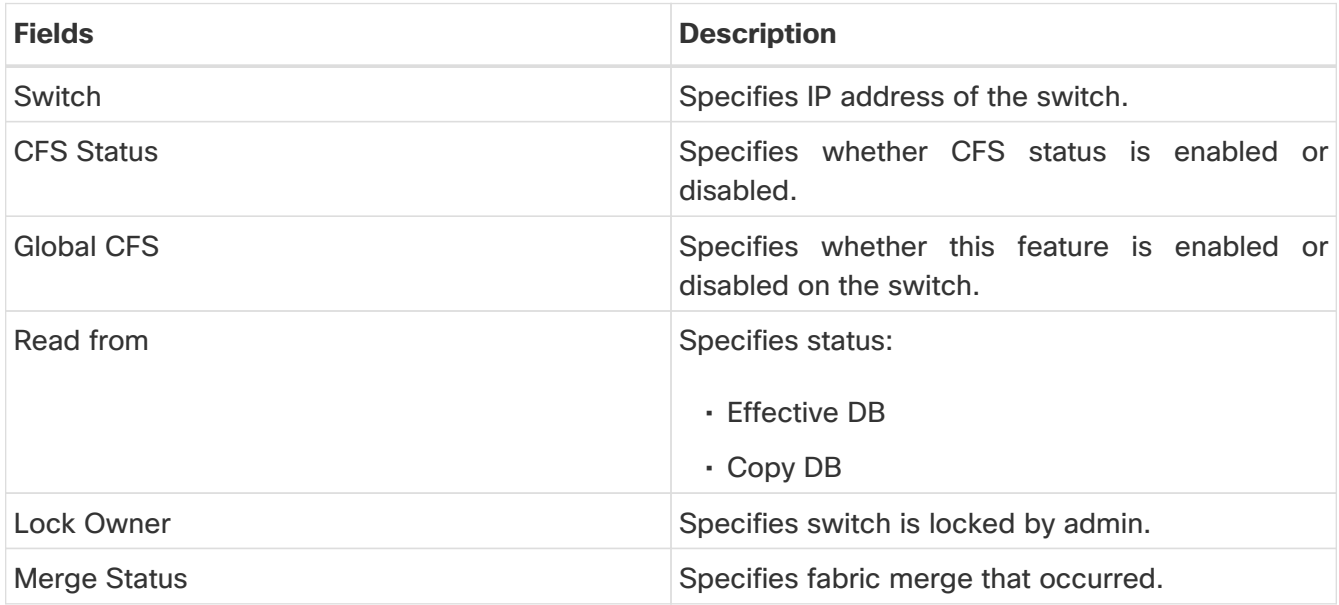

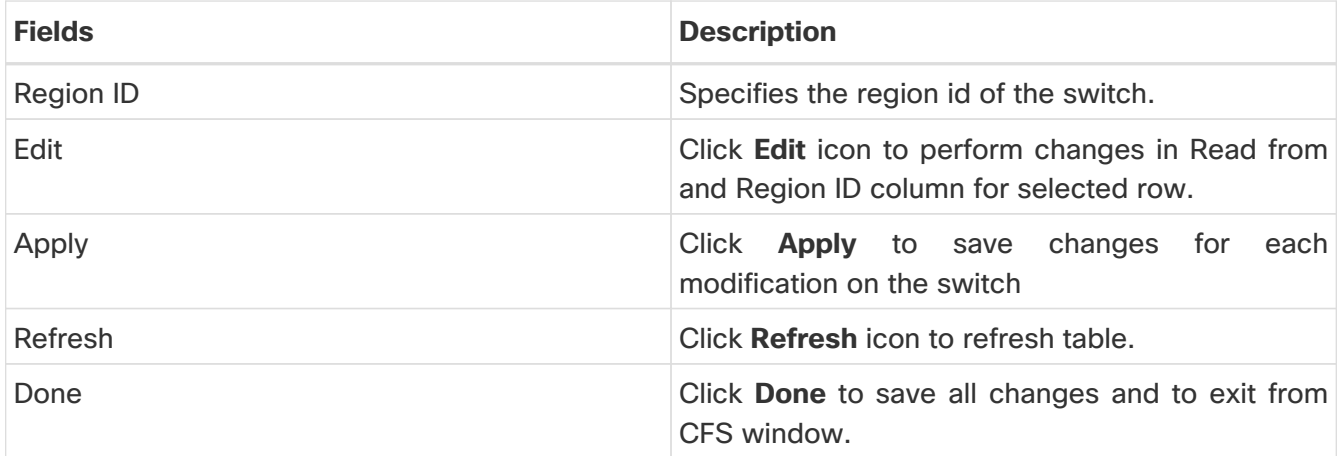

To perform various operations on a switch in the IVR tab from SAN Controller Web UI, perform the following steps:

1. Select a switch, choose **Actions > Commit** and click **Apply** to enable IVR on a switch.

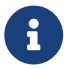

**T** You can commit changes only CFS is enabled on selected switch.

- 2. Select a switch, choose **Actions > Abort** and click **Apply** to disable IVR on a switch.
- 3. Select a switch, choose **Actions > Clear** and click **Apply** to clear IVR information on a switch.
- 4. Select a switch, choose **Actions > Enable CFS** and click **Apply** to enable CFS on a switch.
- 5. Select a switch, choose **Actions > Disable Global CFS** and click **Apply** to enable CFS globally on a switch.

The following table describes the fields and descriptions that appears on **Action** tab.

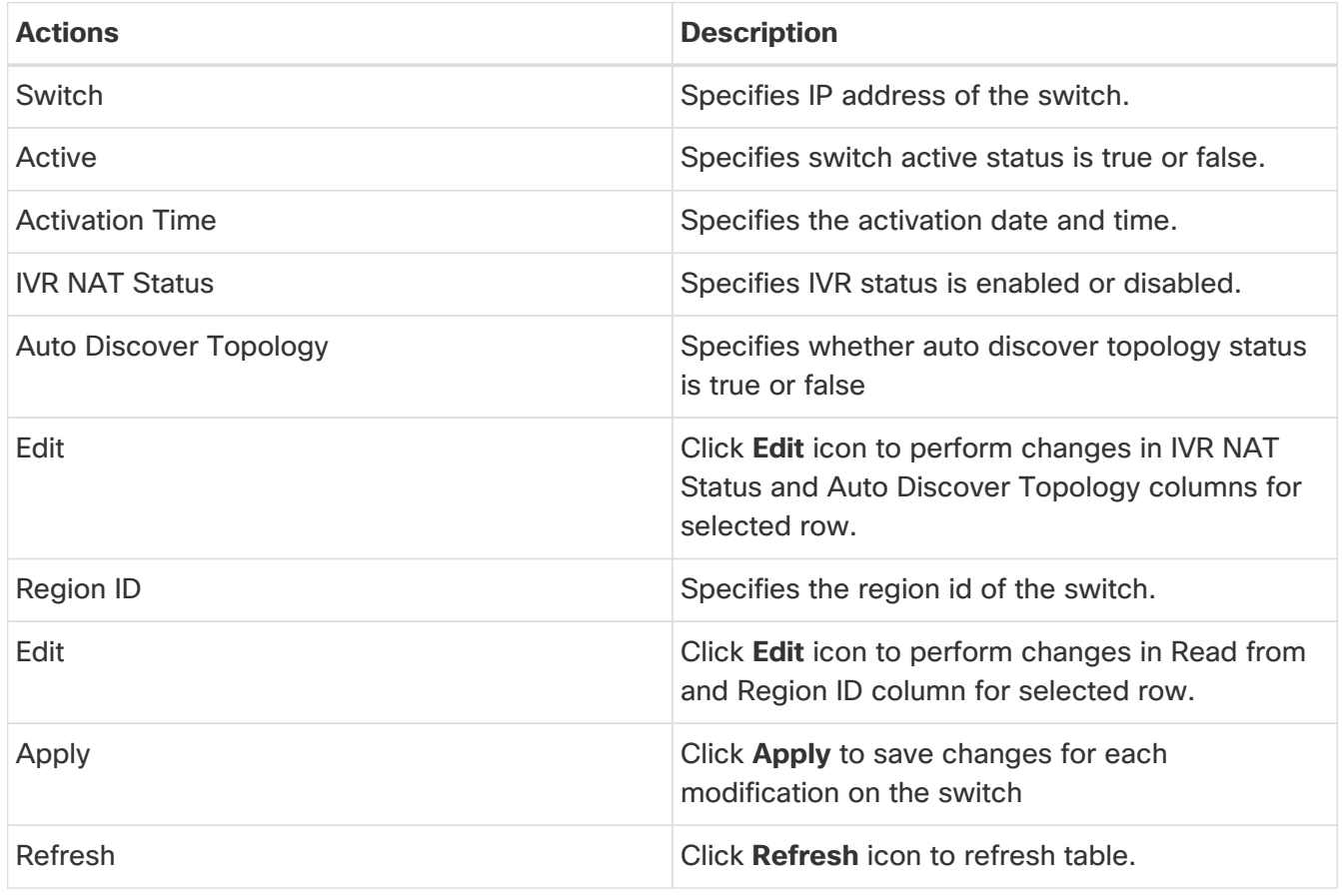

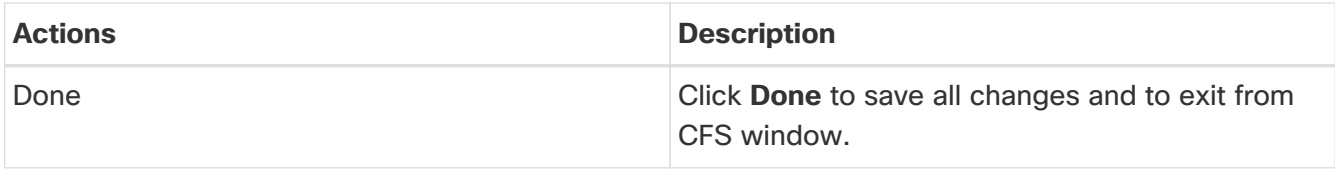

### <span id="page-10-0"></span>**Migrate Zones**

This topic describes the steps to migrate SAN zones from a Brocade switch to a Cisco MDS switch. Migrating SAN zones involves the following two steps:

- Generating and downloading the zoning configuration from the Brocade switch locally.
- Converting and applying the Brocade zoning configuration to a Cisco MDS switch.

To migrate zones from a Brocade switch to a Cisco MDS switch, perform the following steps:

- 1. In the Cisco Nexus Dashboard Fabric Controller Web UI, choose **SAN > Zoning**.
- 2. In the **Zoning** area, choose **Actions > Zone Migration**.

The **Zone Migration** wizard opens.

- 3. To generate and collect the zoning configuration from the switch and to download it locally, click the **Fetch Active Zones From Brocade Switch** radio button.
- 4. Enter the IP address of the discovered Brocade switch in the **Brocade Switch IP Address** field and click **Fetch**.

The system downloads a text file with the configuration from the Brocade switch onto your local drive.

- 5. Click the **Migrate Brocade Zones Configuration to MDS** radio button and select the configuration file that you have downloaded in the previous step.
- 6. In the **VSAN Index** field, enter the VSAN to which the zone must be added.

The valid range is 1 to 4093.

7. [Optional] Check the **enable enhanced zone** and **enable enhanced Device Alias** check boxes.

It is recommended to enable enhanced zone and enhanced device-alias modes in new deployments.

8. Click **Migrate** to generate a Cisco compatible zone configuration file.

The system converts the Brocade switch configuration to a format compatible with Cisco MDS 9000 series switches and downloads the file to your local drive.

9. To apply the configuration changes to the desired Cisco MDS switch, execute the contents of the file generated from the previous step on the CLI console on the switch.

### <span id="page-11-0"></span>**Zonesets**

Based on the selected Fabric, VSAN and Switch, the Zoneset area displays the configured zonesets and their status. You can create, copy, delete, or edit the zonesets. Further, the zonesets can be activated or deactivated.

The following table describes the fields and descriptions that appear on SAN Controller **Zoning** Zonesets table.

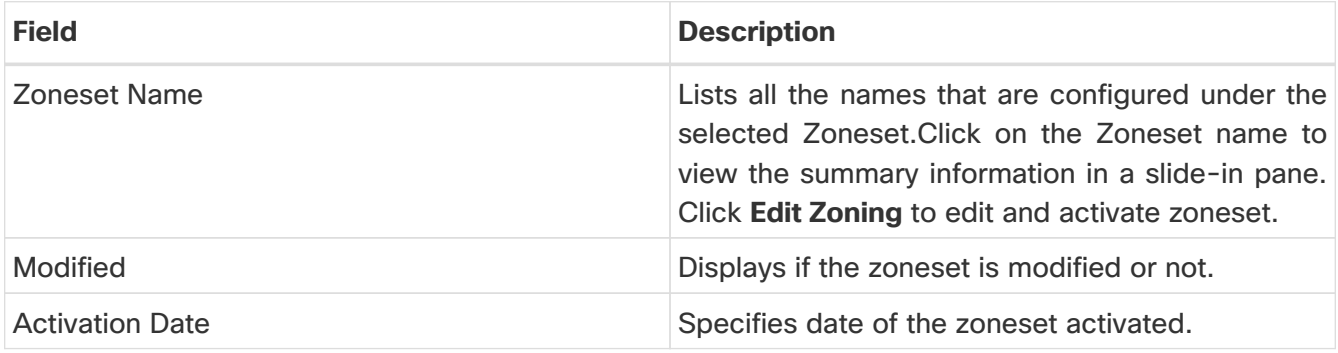

#### Procedure

1. To create zonesets from SAN Controller Web UI, choose **Actions > Create Zoneset**.

The **Create Zoneset** window appears.

2. Enter a valid name for the zoneset, and click **Create zoneset**.

A zoneset is created and is listed in the **Zoneset** area.

3. To copy or clone zonesets, choose radio button and choose **Actions > Copy / Clone Zoneset** or click the ellipsis icon in last column of the required zone name.

The **Clone or Copy Zoneset** window shows two options.

Choose the appropriate radio button. You can choose one of the following:

- **Copy**: Creates a new zoneset that consists copies of the zones in the initial zoneset.
	- You can prepend or append a string to identify the copied zoneset. Enter a valid string in the **Tag** field, and choose the **Prepend names** or **Append names** radio button.
	- **Example:** To create a new zoneset with a new name consisting of the same zones as the source zoneset.

In the **Name** field, enter a valid name for the new zoneset.

◦ Click **Copy zoneset** to clone or copy the zoneset.

The cloned or the copied zoneset appears in the **Zoneset** area.

4. To delete the zoneset, choose the zoneset radio button next to **Zoneset Name** column and choose **Actions > Delete Zoneset**.

A confirmation window appears. Click **Yes** to delete the zoneset.

5. To edit the zone name, choose the zone radio button next to the **Zoneset Name** column and choose **Actions> > Edit zones & members** or click **ellipse** icon in last column on required zone name.

The **Zoneset** page for the selected fabric is displayed.

Choose check box next to **Zone Name** column, choose **Actions > Rename zone**.

Enter the new name for the zoneset. Click **Rename**.

6. To deactivate a zoneset, choose the zoneset radio button next to the **Zoneset Name** column and click **Actions > Deactivate**.

A confirmation window appears. Click **Yes** to deactivate the zoneset.

7. To activate a zoneset, choose radio button next to the **Zoneset Name** column and click **Activate**.

The **Zoneset Differences** window shows the changes made to the zoneset since it was activated previously. Click **Activate**.

#### <span id="page-12-0"></span>**Zones**

UI Path: **Zoning**. Select a zone member, a slide-in panel appears. Click on **Launch** icon to view **Zones** window.

Based on the Zoneset that is selected, the zones that are configured under that zoneset are displayed in the **Zones** area. To view Zones tab, click on a radio button for a zoneset, choose **Actions > Edit zones & members**. A **Zoneset** window is displayed. It also displays true or false only when the VSAN has smart zone that is enabled.

You can create, copy, delete, or clone, and rename the zones. It also displays true or false only when the VSAN has smart zone that is enabled. Furthermore, the zones can be added to or removed from the selected Zoneset. You can also enable or disable the smart zone on the zone table.

The Zones area has the following fields and their descriptions.

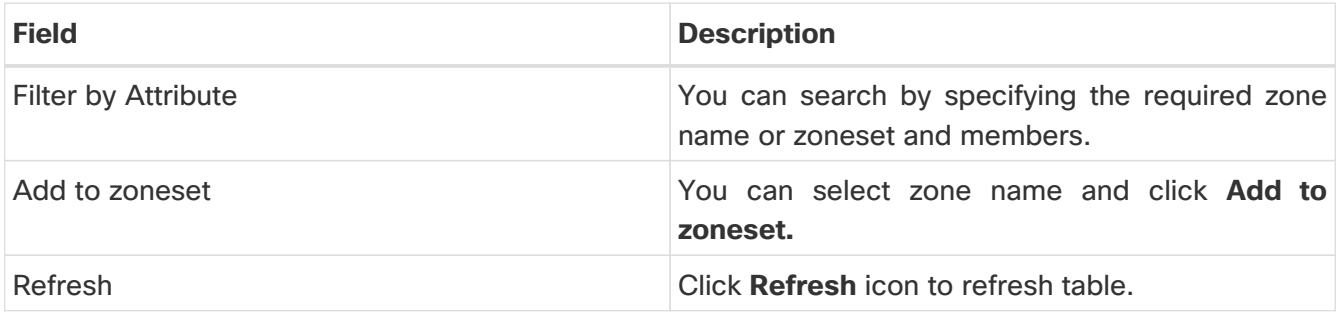

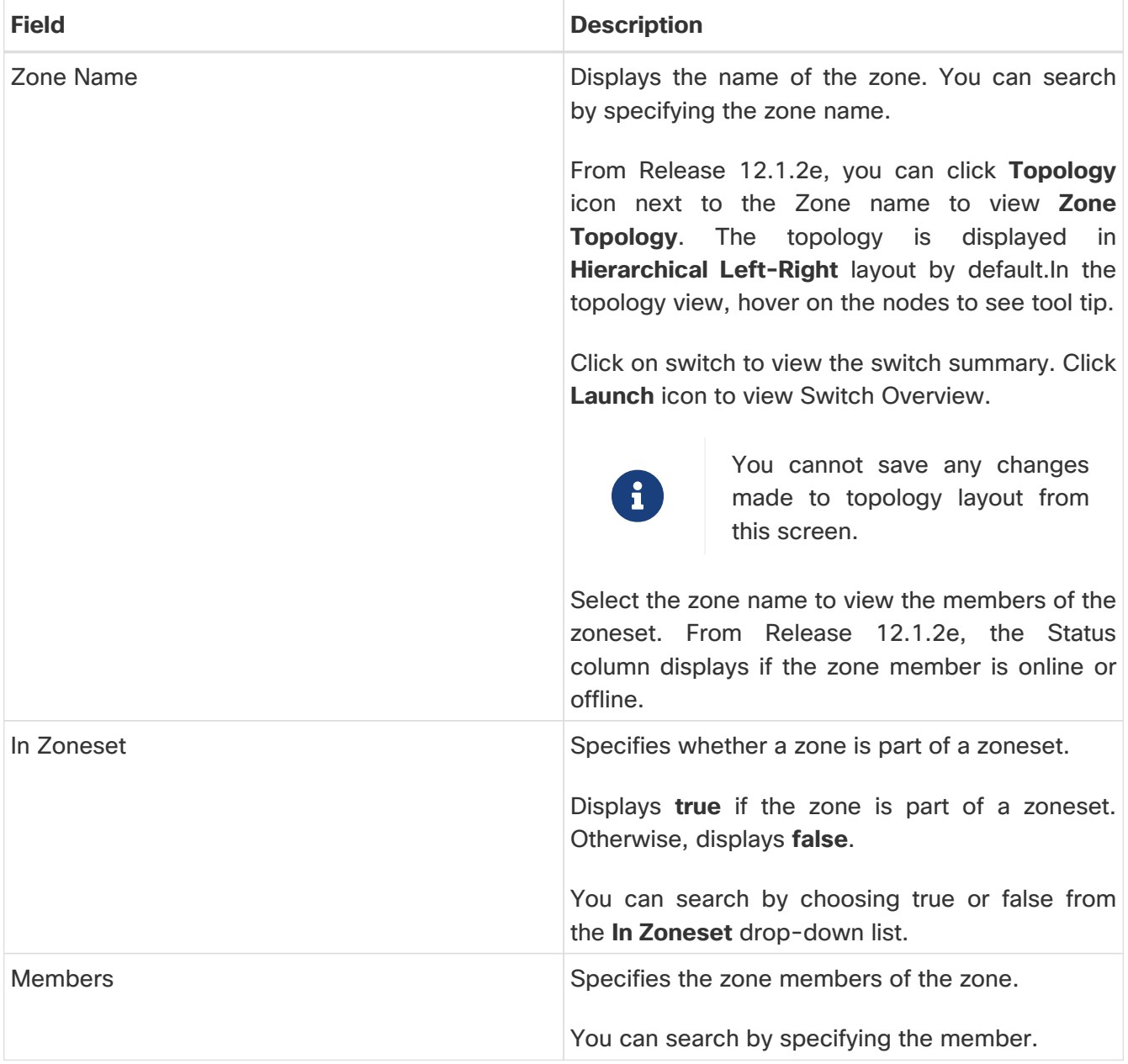

#### Procedure

- 1. To create zones, choose **Zoning**.
- 2. In the **Zonesets** area, choose required Zoneset Name.

A slide-in panel is displayed.

a. Click **Edit Zoning** or **launch** icon to view Zoneset window.

By default, Zones tab is displayed.

- 3. To create a zone, choose **Actions > Create new zone**.
	- a. In the **Create new zone**, enter a valid name for the Zone, and click **Create**.
	- b. Click **Create new zone**.
	- c. Choose select box next to **Smart Zoning**, to enable smart zoning for new zone.

A zone is created and is listed in the **Zones** area.

4. To enable a smart zone, choose required check box next to **Zone Name**, choose **Actions > Enable smart zoning**.

You can view smart zone column only if smart zoning is enabled for VSAN.

- 5. To disable a smart zone, choose required check box next to **Zone Name**, choose **Actions > Disable smart zoning**.
- 6. To Clone Zones, choose **Configure > SAN > Zoning > Zones**, select the **Zone** radio button and click **Clone Zone** icon.

The **Clone Zone** window is displayed.

- a. In the Name field, enter a valid name for the new zoneset.
- b. Click **Clone** to clone the zone.

The cloned zones appear in the **Zones** area.

7. To rename a zone from a zoneset, choose required check box next to **Zone Name**, choose **Actions > Rename zone**.

In the **Name** field, enter the new name for the zone, and click **Rename**.

8. To remove a zone from a zoneset, choose required check box next to **Zone Name**, choose **Actions > Remove from zoneset**.

The zone is removed from the selected Zoneset. A green tick mark disappears next to the Zone name to indicate that the zone is removed from the zoneset.

9. To delete a zone from a zoneset, choose required check box next to **Zone Name**, choose **Actions > Delete zone(s)**.

You can select single or multiple zones to delete at an instant.

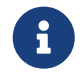

 You cannot delete a zone that is a member of the selected zoneset. Remove the zone from the zoneset to delete it.

#### <span id="page-14-0"></span>**FC Aliases**

Navigation Path: **Virtual Management > > Zoning > Zone Sets > Members**

From SAN Controller Release 12.0.1a, FC Aliases feature is supported for regular zones. It is used to associate with one or more pWWNs to a required name. When you add a zone member, you can add FC Alias or delete existing FC Alias. FC Aliases tab displays below fields:

- FC Alias Specifies the name of FC Alias.
- Member Specifies members associated with FC Alias.

To do FCAliases operations, perform the following steps:

1. Choose **Virtual Management > Regular Zones**, click required Zoneset Name.

A slide-in panel window appears.

2. Click **Edit Zoning** or **Launch** icon to view **Zoneset** page.

The Zoneset window is displayed.

- 3. Click **FC Aliases** tab to view the FC Aliases area.
- 4. To create a new FC alias, choose **Actions > Create new FC Alias**.

The **Create new FC Alias** window is displayed.

a. Enter a valid name in a text field and click **Create FC Alias**.

An FC alias is created and is listed in the FC Aliases area.

5. To delete a new FC alias, select required check box next to the **FC Alias** column, choose **Actions > Delete FC Alias**.

### <span id="page-15-0"></span>**Members**

#### UI Path: **Virtual Management > Zoning > Zone Sets > Members**

Based on the selected zoneset and zone, the **Members** area displays the zone members and their status. Enter required field name in **Filter by attributes** text field to view member details.

The Members area has the following fields and their descriptions.

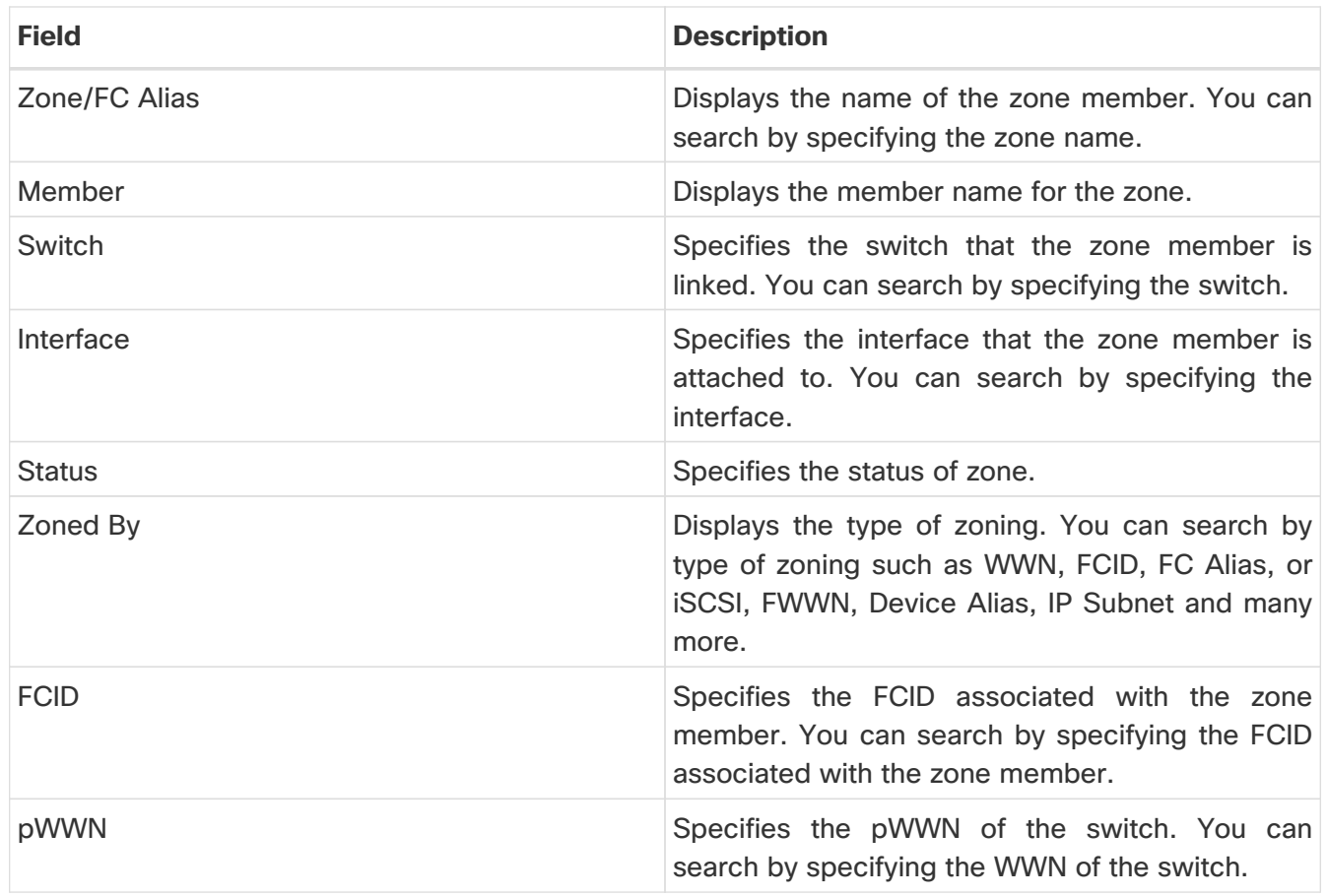

You can add or remove members from the zoneset. Furthermore, you can also add existing members and add existing FC Alias to members.

From SAN Controller Web UI, choose **Virtual Management > Zoning > Zoneset > Members** to view Members area on **Zoneset** window.

Select a zoneset and zones to view the list of zone members.

1. To create new member, In **Members** area, choose **Actions > Create new member**.

In the **Create and Add a new Member** window, choose radio button of the appropriate zone.

Enter a valid name in text field and click **Create Member**.

Based on Zone by radio button section, the new name is only for the selected zone by and not for all the zone. For example, when you choose WWN zone by, the name in the text field is for WWN zone. Similarly, when you choose **Domain & Port zone** by, the Domain ID number and Switch Interface name.

The Create new Member allows you to add a member to a zone that does not exist in the fabric, currently. This feature can be utilized when the device discovery did not discover all the devices. With the Available to add feature, you can add a discovered device to the zone.

2. To remove a zone member, choose check box next to **Parent** column and then click **Actions > Remove Member from zone(s)**

You can select multiple zones in an instance to remove.

3. To add existing member, choose **Actions > Add existing members**.

The **Add existing members** window is displayed.

This window has the following fields and their descriptions.

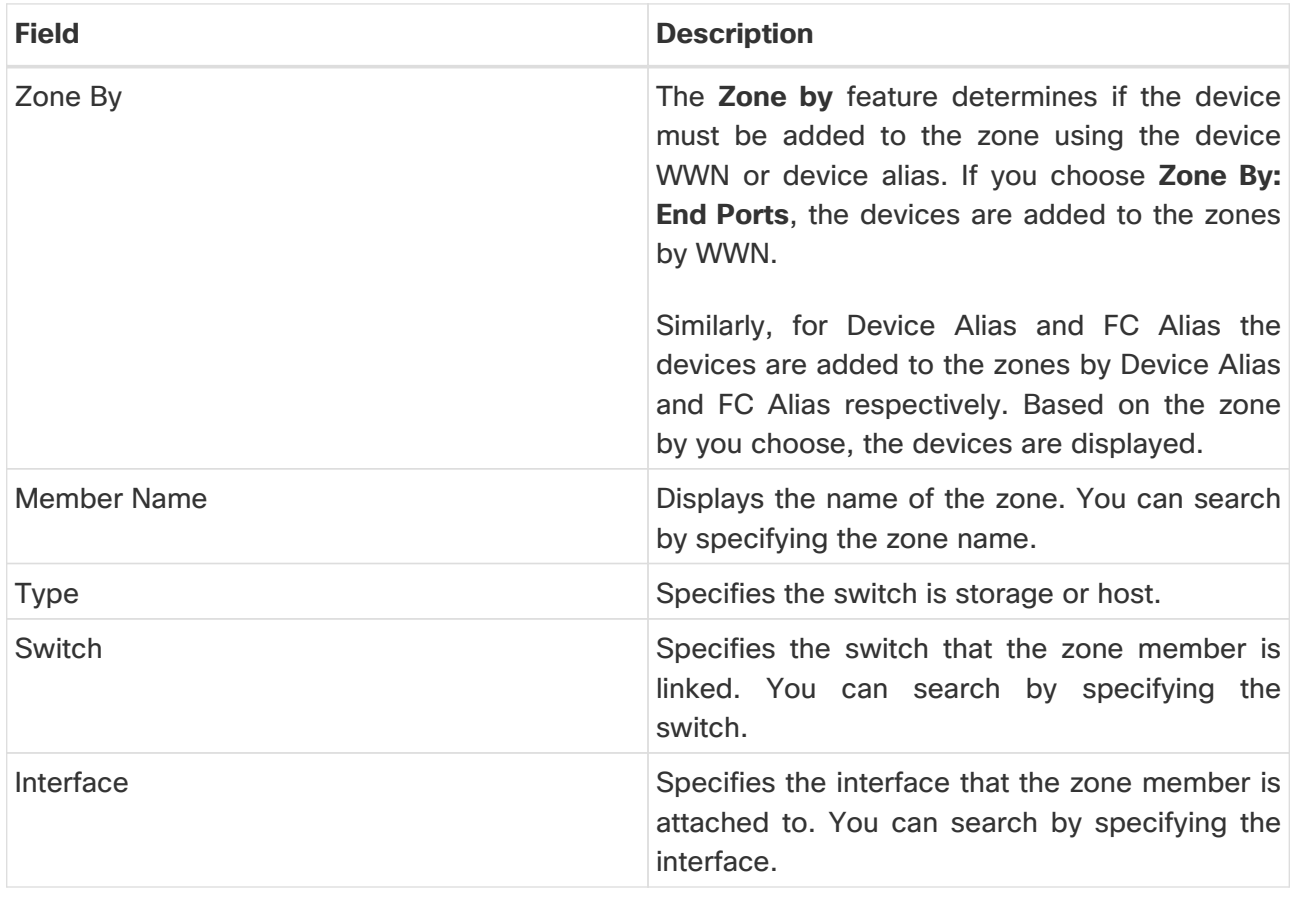

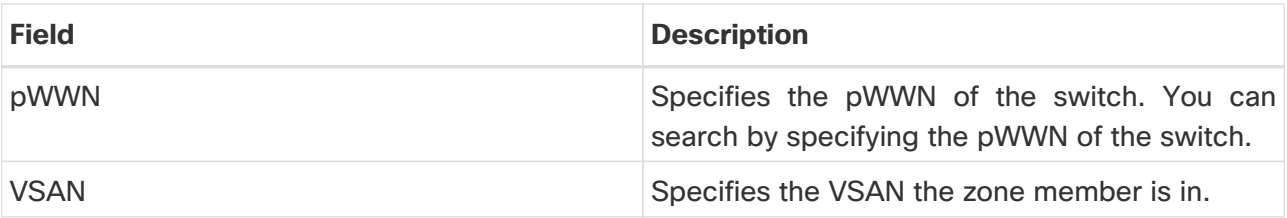

- 4. Select the appropriate **Zone by** option and select required **Member Name**.
- 5. Click **Add members**.

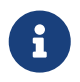

You can select more than one zone. A dialog appears that shows a list of all the<br>zones that are eurrently selected on the zone table zones that are currently selected on the zone table.

### <span id="page-18-0"></span>**Active Zones**

The following sections provide information on Active Zones.

### <span id="page-18-1"></span>**Regular Zones**

You can view all the Regular Zones that are configured on SAN Controller. Choose **SAN > Active Zones > Regular Zones** tab. The following table describes the fields that appear on this screen.

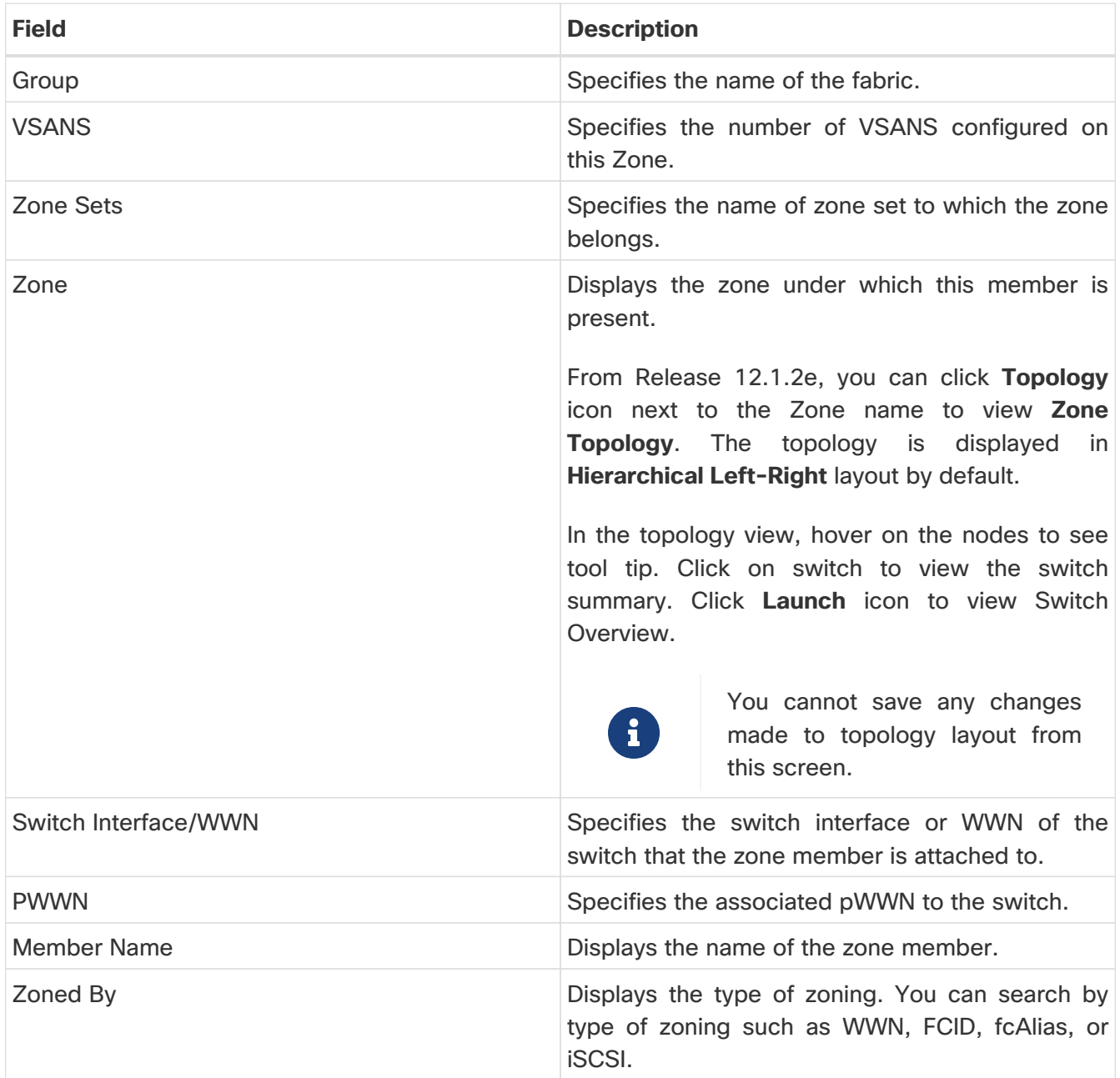

### <span id="page-18-2"></span>**IVR Zones**

.

IVR ZonesYou can view all the IVR Zones configured on SAN Controller. Choose **SAN > Active Zones > IVR Zones** tab. The following table describes the fields that appear on this screen.

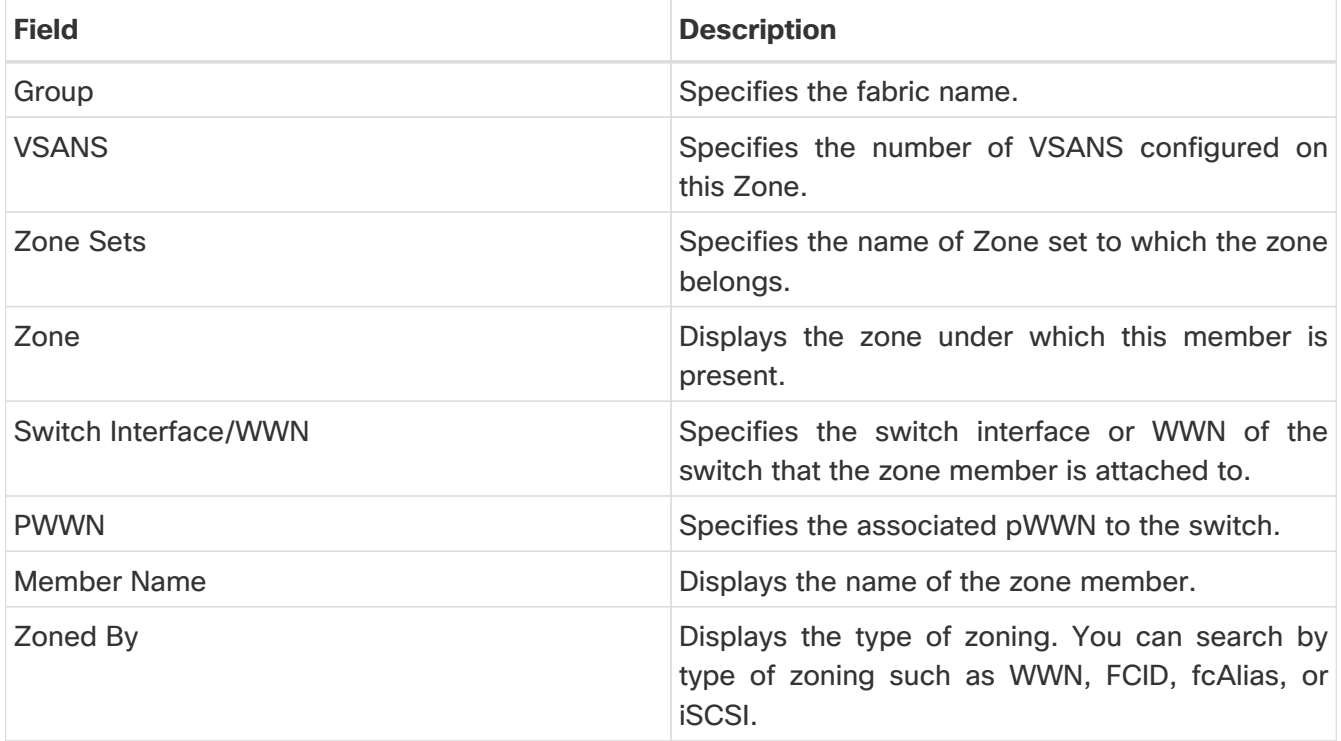

### <span id="page-20-0"></span>**Copyright**

THE SPECIFICATIONS AND INFORMATION REGARDING THE PRODUCTS IN THIS MANUAL ARE SUBJECT TO CHANGE WITHOUT NOTICE. ALL STATEMENTS, INFORMATION, AND RECOMMENDATIONS IN THIS MANUAL ARE BELIEVED TO BE ACCURATE BUT ARE PRESENTED WITHOUT WARRANTY OF ANY KIND, EXPRESS OR IMPLIED. USERS MUST TAKE FULL RESPONSIBILITY FOR THEIR APPLICATION OF ANY PRODUCTS.

THE SOFTWARE LICENSE AND LIMITED WARRANTY FOR THE ACCOMPANYING PRODUCT ARE SET FORTH IN THE INFORMATION PACKET THAT SHIPPED WITH THE PRODUCT AND ARE INCORPORATED HEREIN BY THIS REFERENCE. IF YOU ARE UNABLE TO LOCATE THE SOFTWARE LICENSE OR LIMITED WARRANTY, CONTACT YOUR CISCO REPRESENTATIVE FOR A COPY.

The Cisco implementation of TCP header compression is an adaptation of a program developed by the University of California, Berkeley (UCB) as part of UCB's public domain version of the UNIX operating system. All rights reserved. Copyright © 1981, Regents of the University of California.

NOTWITHSTANDING ANY OTHER WARRANTY HEREIN, ALL DOCUMENT FILES AND SOFTWARE OF THESE SUPPLIERS ARE PROVIDED "AS IS" WITH ALL FAULTS. CISCO AND THE ABOVE-NAMED SUPPLIERS DISCLAIM ALL WARRANTIES, EXPRESSED OR IMPLIED, INCLUDING, WITHOUT LIMITATION, THOSE OF MERCHANTABILITY, FITNESS FOR A PARTICULAR PURPOSE AND NONINFRINGEMENT OR ARISING FROM A COURSE OF DEALING, USAGE, OR TRADE PRACTICE.

IN NO EVENT SHALL CISCO OR ITS SUPPLIERS BE LIABLE FOR ANY INDIRECT, SPECIAL, CONSEQUENTIAL, OR INCIDENTAL DAMAGES, INCLUDING, WITHOUT LIMITATION, LOST PROFITS OR LOSS OR DAMAGE TO DATA ARISING OUT OF THE USE OR INABILITY TO USE THIS MANUAL, EVEN IF CISCO OR ITS SUPPLIERS HAVE BEEN ADVISED OF THE POSSIBILITY OF SUCH DAMAGES.

Any Internet Protocol (IP) addresses and phone numbers used in this document are not intended to be actual addresses and phone numbers. Any examples, command display output, network topology diagrams, and other figures included in the document are shown for illustrative purposes only. Any use of actual IP addresses or phone numbers in illustrative content is unintentional and coincidental.

The documentation set for this product strives to use bias-free language. For the purposes of this documentation set, bias-free is defined as language that does not imply discrimination based on age, disability, gender, racial identity, ethnic identity, sexual orientation, socioeconomic status, and intersectionality. Exceptions may be present in the documentation due to language that is hardcoded in the user interfaces of the product software, language used based on RFP documentation, or language that is used by a referenced third-party product.

Cisco and the Cisco logo are trademarks or registered trademarks of Cisco and/or its affiliates in the U.S. and other countries. To view a list of Cisco trademarks, go to this URL: [http://www.cisco.com/](http://www.cisco.com/go/trademarks) [go/trademarks.](http://www.cisco.com/go/trademarks) Third-party trademarks mentioned are the property of their respective owners. The use of the word partner does not imply a partnership relationship between Cisco and any other company. (1110R)

© 2017-2024 Cisco Systems, Inc. All rights reserved.